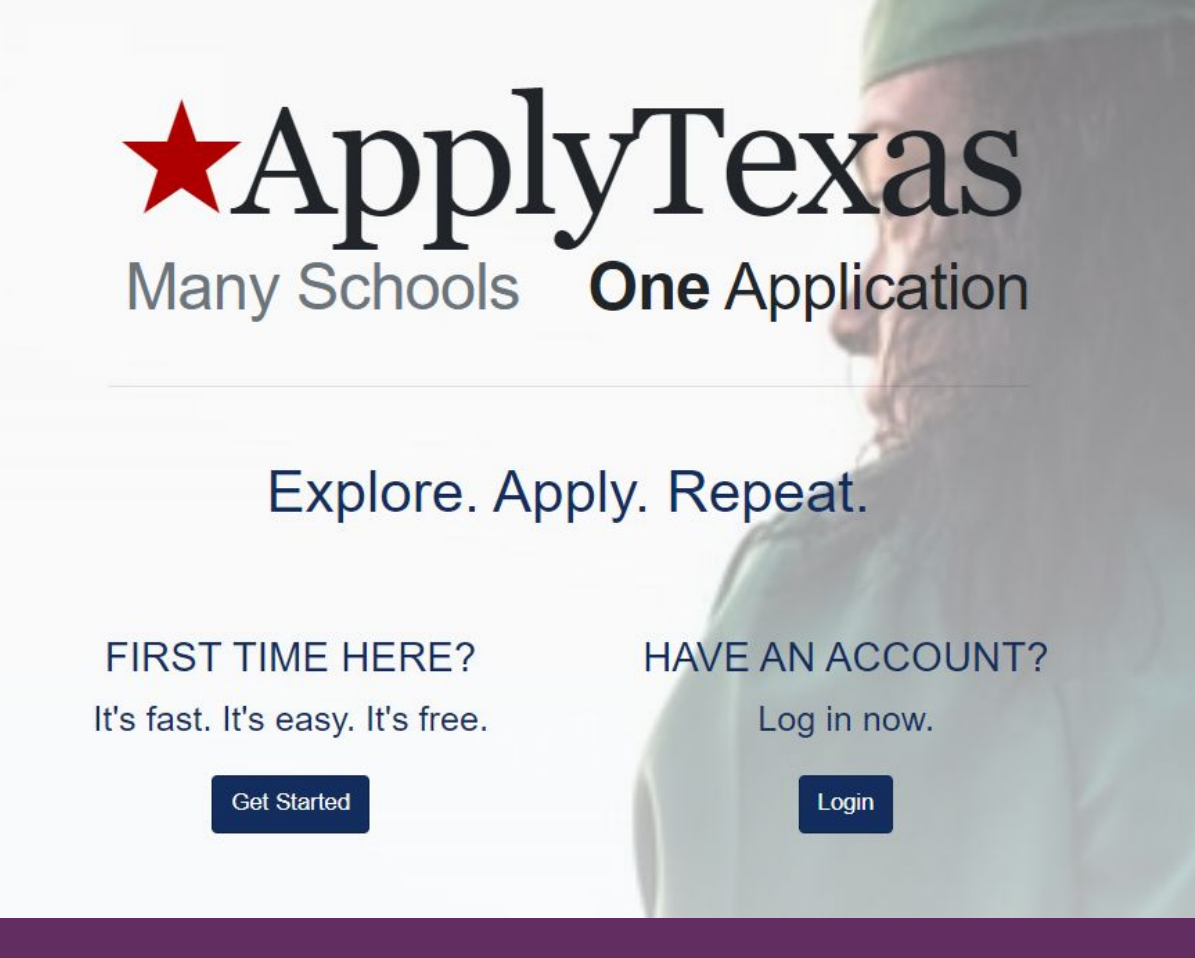

#### ► Apply at : **[applytexas.org](https://www.applytexas.org/)**

- Click on **Get Started** if this is your first time submitting an application
- Click on **Login** if you already have an account

### **Create an ApplyTexas Account**

## 1. Create a **USERNAME**

# 2. Enter your **PERSONAL E-MAIL**

Use a personal e-mail that you have access to Today. You will be asked to verify your email before you can continue. **Do not use a school email.**

### 3. Create a **PASSWORD**

Password must contain a lower case letter Password must contain an upper case letter Password must contain a special character Password must contain a number Password must contain at least 12 characters

*Make sure you save this information as no one at Clark or NVC can retrieve it if you lose it.*

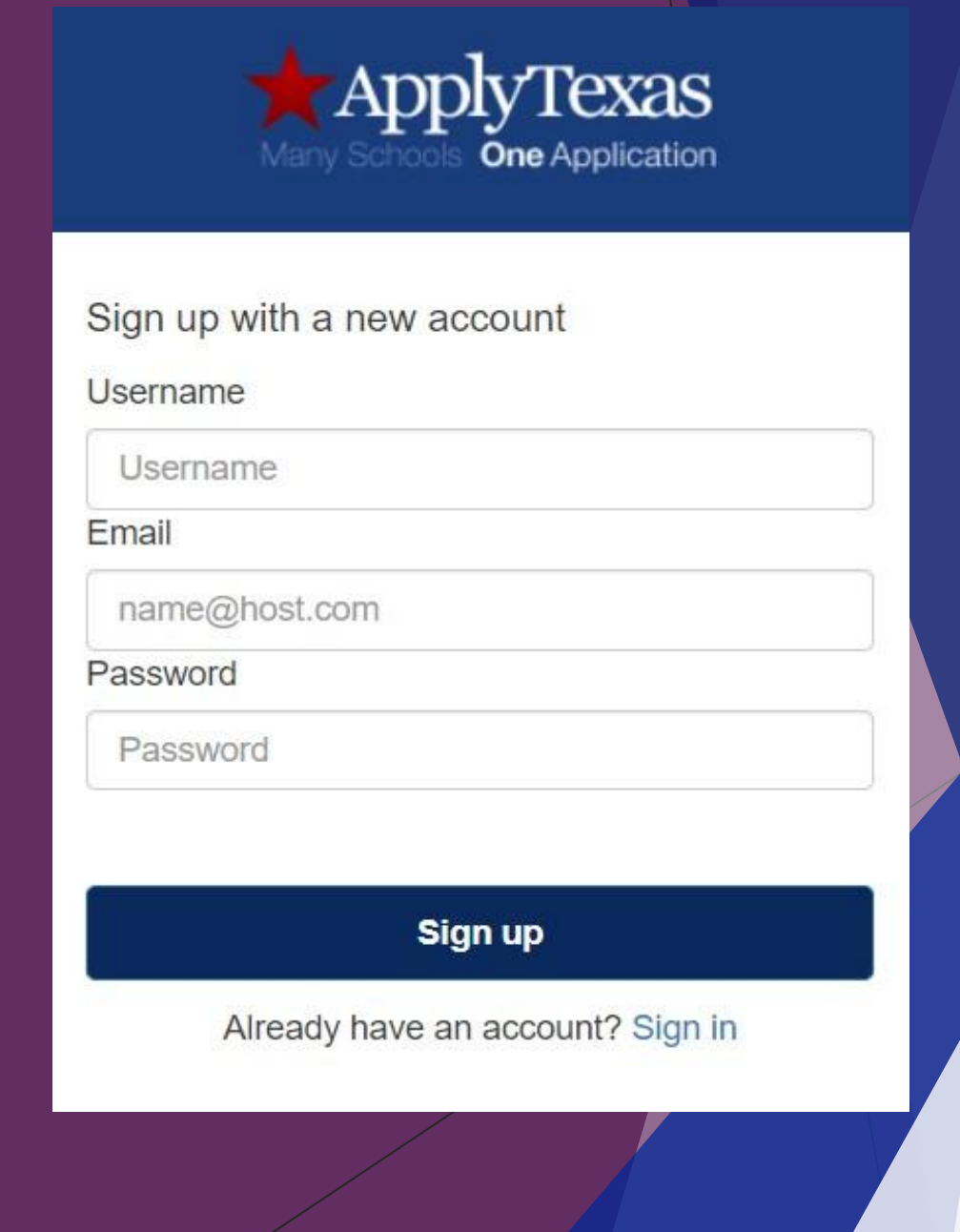

### **My Profile**

Before starting an application, you must complete your ApplyTexas profile. Select "Start/Edit Profile" to begin.

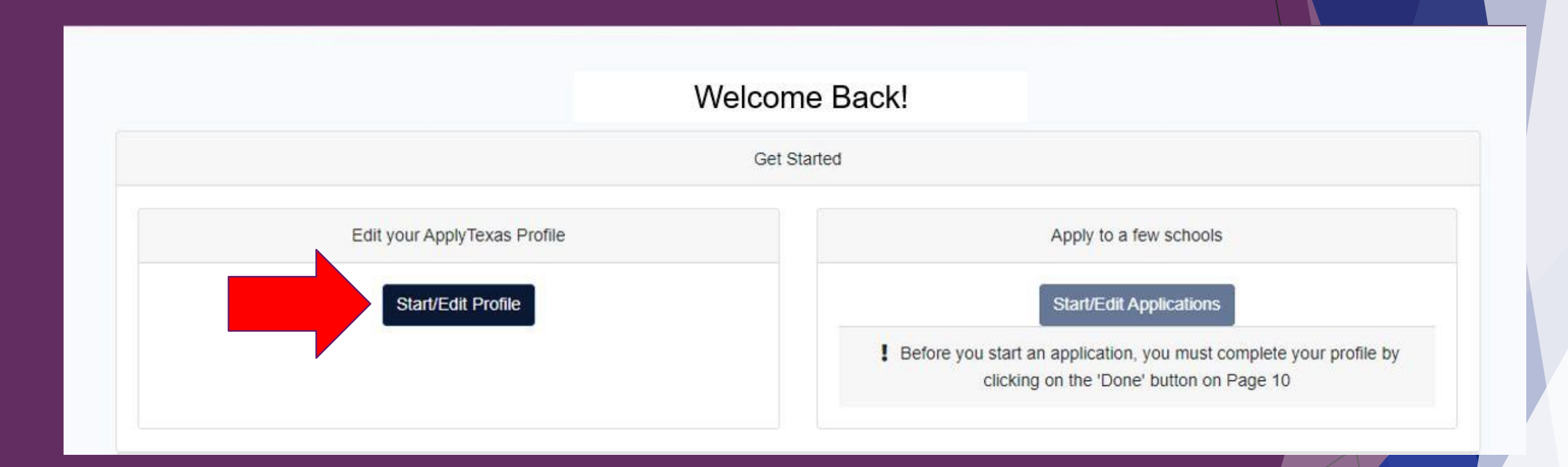

#### **My Profile: Page 1 - Names**

Agree to the Privacy Policy and enter in your personal information. It will take you several minutes to complete the My Profile Section. Please take your time and enter in your information accurately.

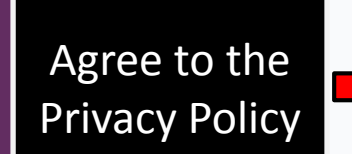

By checking this box, I represent that I have read, understood and agreed to the terms and conditions of the Privacy Policy (unless I am under the age of 16, in which case, my parent or legal guardian has also read, understood and agreed to the terms and conditions of the Privacy Policy (see below)).

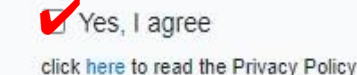

#### **Social Security Number**

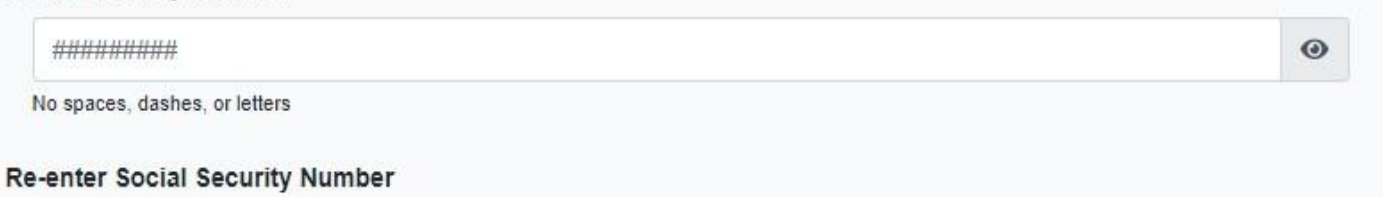

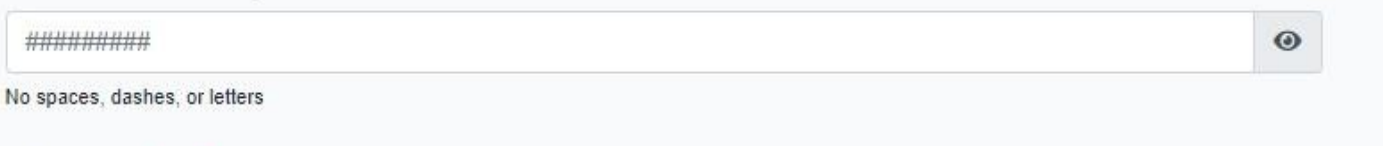

#### Last/Family Name<sup>\*</sup>

Enter your legal last name

#### First Name<sup>\*</sup>

Enter your legal first name

#### **Do not use nicknames or abbreviations.** Enter your full, legal last, first, and middle name. This information will be used for your official college record.

#### **My Profile: Page 2 - Background**

### Enter in your personal information and confirm that your name and date of birth are correct before checking the box.

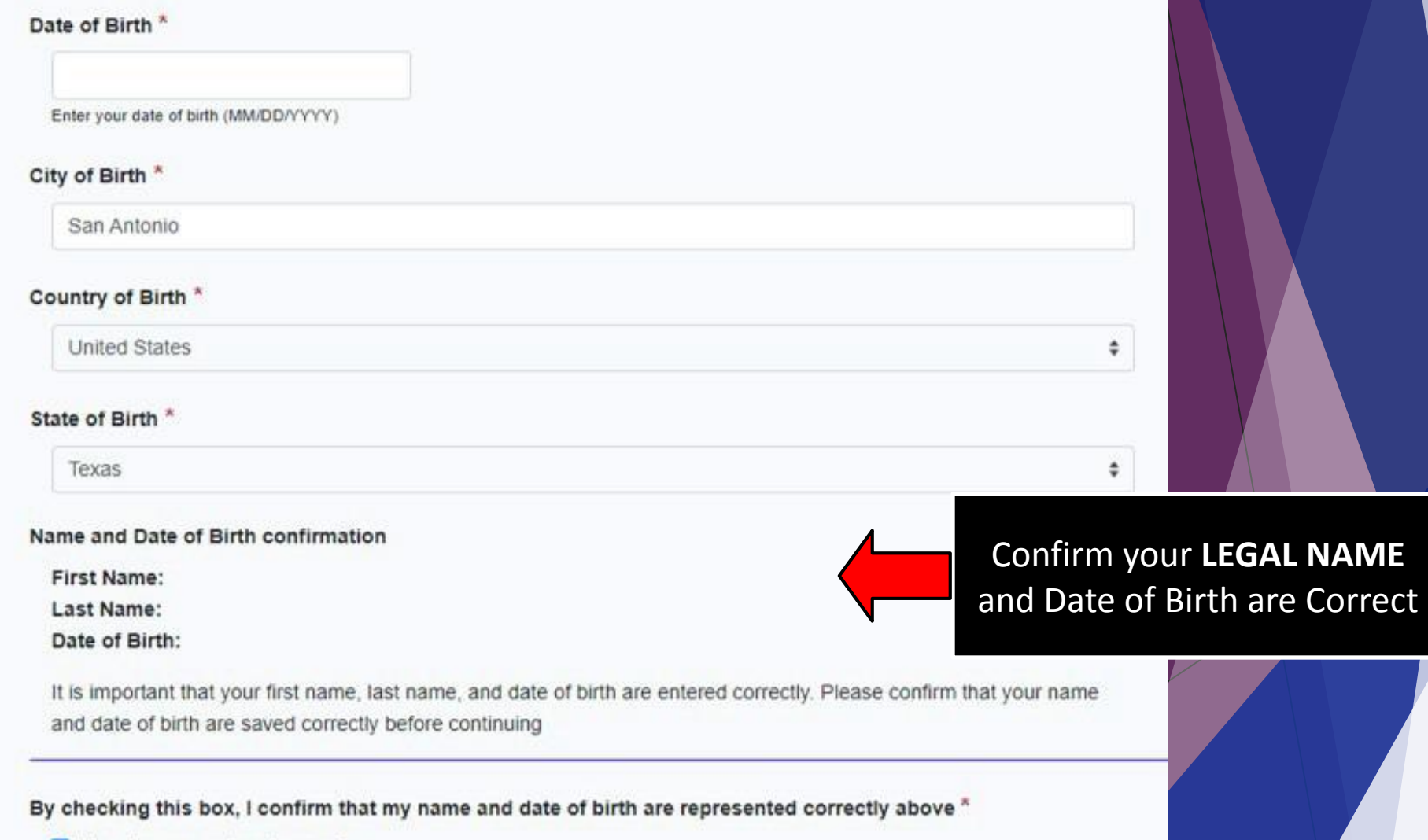

Yes, they are entered correctly

### **My Profile: Page 3 - Citizenship** Answer Yes or No to the question "Are you a U.S. Citizen?" then answer any additional required fields.

#### Are you a U.S. Citizen? \*

O Yes  $\bigcirc$  No

#### Domestic applicants answer the following

Because you indicated that you are either a U.S. Citizen or U.S. Permanent Resident, we ask the following questions. These questions are not required.

#### Status as a current U.S. military servicemember, veteran, or dependent:

□ veteran (former U.S. military servicemember)

□ current U.S. military servicemember

 $\Box$  spouse or dependent of a veteran or a current U.S. military servicemember

□ spouse or dependent of, or a veteran or current U.S. military servicemember with an injury or illness resulting from military service (service-connected injury/illness)

□ spouse or dependent of a deceased U.S. servicemember

Please select any that apply to you

#### Are you Hispanic or Latino?

O Yes

 $\bigcirc$  No

#### Please select the racial category or categories with which you most closely identify.

- □ American Indian or Alaska Native (A person having origins in any of the original peoples of North and South America (including Central America), and who maintains tribal affiliation or community attachment.)
- □ Asian (A person having origins in any of the original peoples of the Far East, Southeast Asia or the Indian subcontinent including, for example, Cambodia, China, India, Japan, Korea, Malaysia, Pakistan, the Philippine islands, Thailand, and Vietnam.)
- □ Black or African American (A person having origins in any of the black racial groups of Africa.)
- □ Native Hawaiian or Other Pacific Islander (A person having origins in any of the original peoples of Hawaii, Guam, Samoa, or other Pacific islands.)
- □ White (A person having origins in any of the original peoples of Europe, the Middle East, or North Africa.)

Check as many as apply

#### Your gender:

 $\bigcirc$  Female  $\bigcirc$  Male

#### **My Profile: Page 4 – Permanent Address**

addre

Perma

Perma

Perma

Perma

Perma

Perma

Click

### Enter in your Permanent Address information, then select "Click to Verify Address".

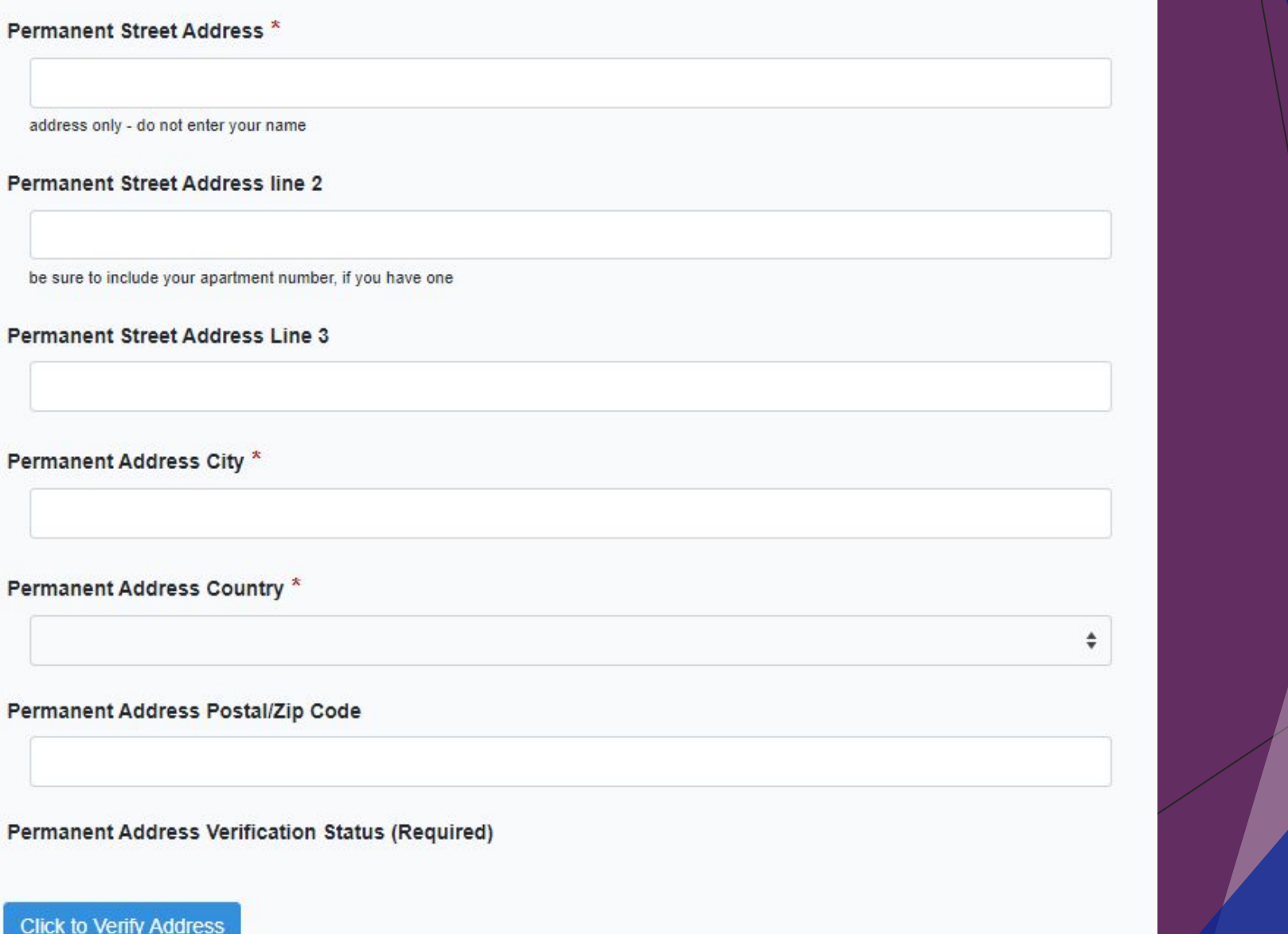

### **My Profile: Page 5 – Physical Address**

**If your Physical Address is the same as the Permanent Address, leave all fields blank.** If your Physical Address is different from your Permanent Address, complete the fields

#### then select "Click to Varify My Address"

This is the current street address where you reside. If your Physical Address is the same as the Permanent Address you entered on the previous page, please leave these fields blank.

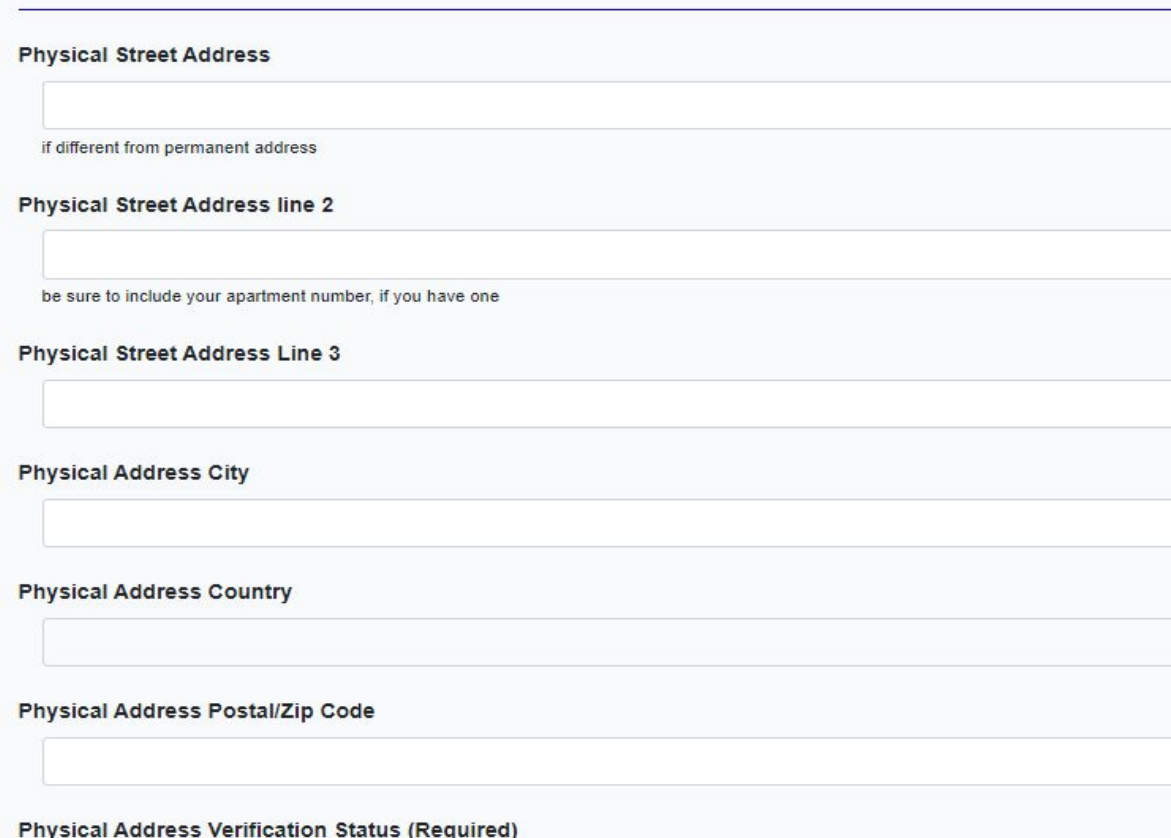

 $\hat{\mathbf{v}}$ 

**Verify My Address** 

#### My Profile: Page 6 – Phone Numbers

### Enter in your Preferred Phone Number and select the Preferred Phone Type.

#### Preferred Phone Number \*

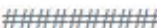

Numbers only, no dashes, dots, or parentheses, please. Please include your area code.

#### **International Preferred Phone Country Code**

###

International phone numbers only

#### Preferred Phone Type \*

#### **Alternate Phone Number**

###########

Numbers only, no dashes, dots, or parentheses, please. Please include your area code.

#### **International Alternate Phone Country Code**

###

International phone numbers only

#### **Alternate Phone Type**

÷

### **My Profile: Page 7 – Emergency Contact**

### Enter in the required emergency contact information.

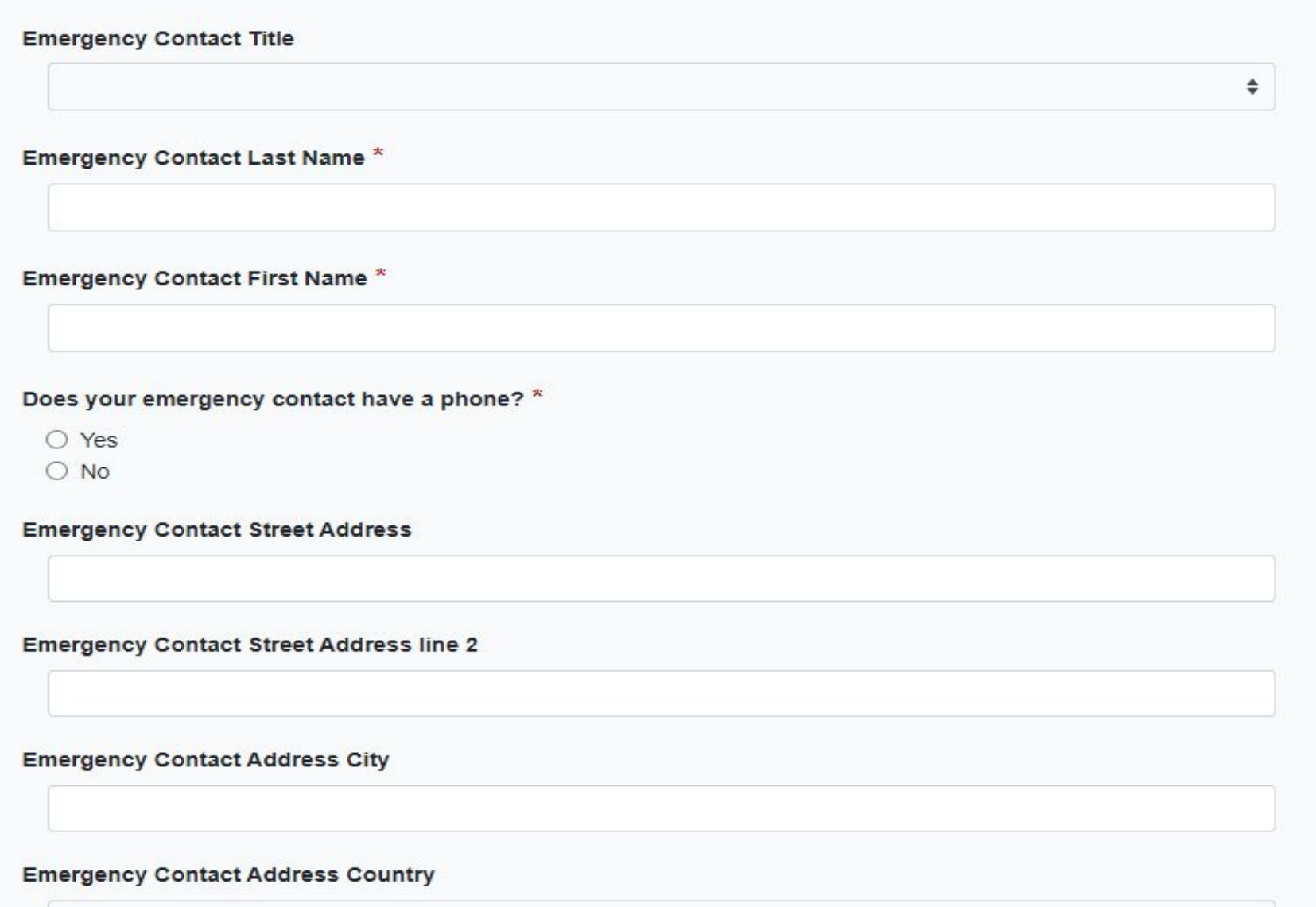

÷

### **My Profile: Page 8 – High School / Secondary School**

Select "No"

Search for your high school by typing in the High School name – typing in the city name will not return a full list of area high schools. Select your high school name **with correct city** from the drop-down list. Enter your Expected Graduation Date.

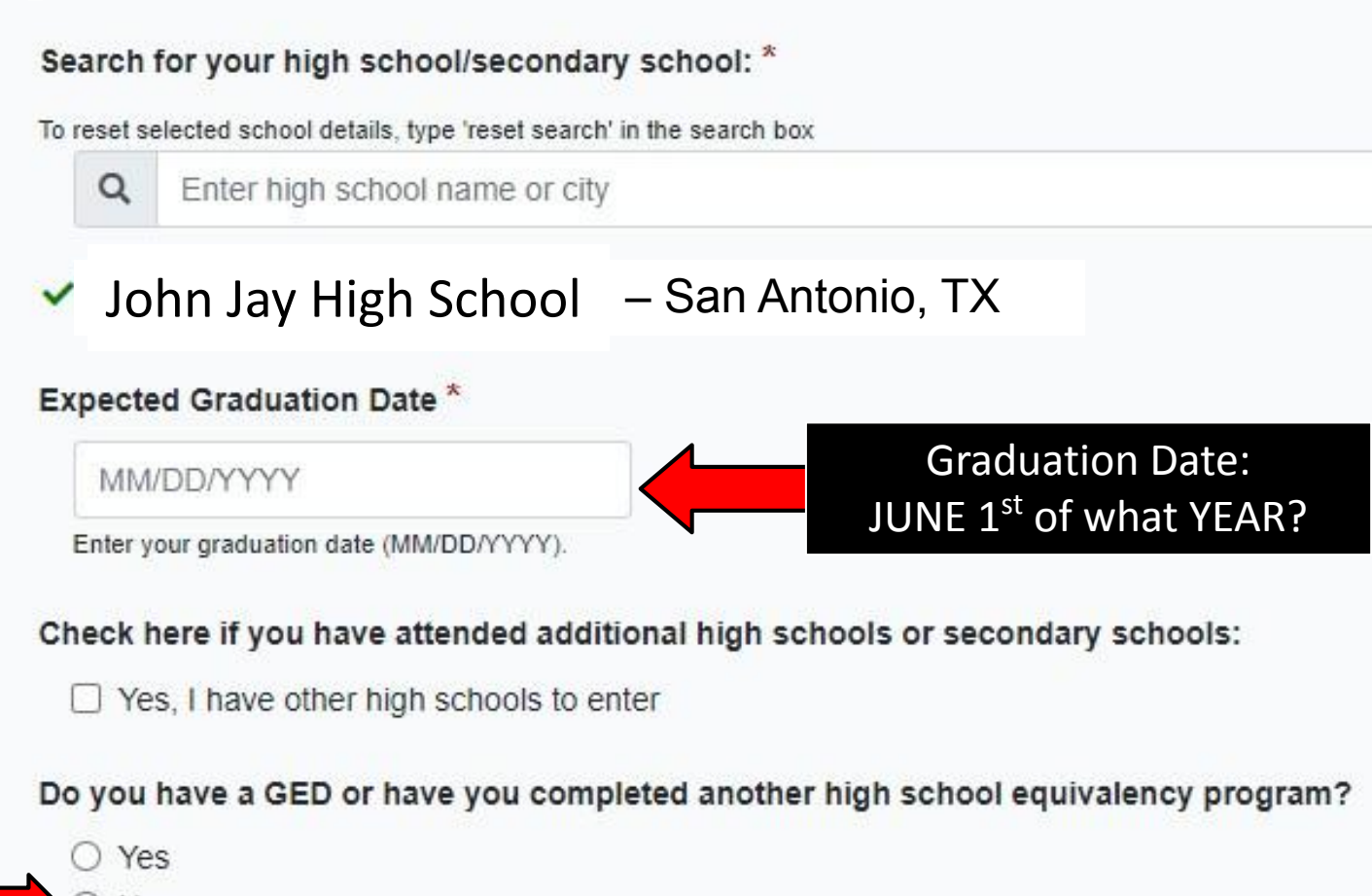

### My Profile: Page 9 – College History Answer Yes or No to the questions in this section.

Have you taken any college courses? \*

O Yes  $\bigcirc$  No

Do you consent and agree that Apply Texas and its partners (the Texas Higher Education Coordinating Board and AdmitHub) may communicate with you by email or text message (including SMS and MMS messages)? These messages may be about your account; provide information relevant to the college admissions process, scholarships and financial aid, and the college experience; or provide information and resources to help with finding a job. \*

O Yes  $O$  No Message and data rates may apply. You can unsubscribe at any time. Privacy policy

Are you currently on academic suspension from the last college or university attended?

O Yes  $O$  No

**My Profile: Review & Complete your Profile** Verify you have completed all pages in the My Profile section, then select "**DONE**" to complete your Profile.

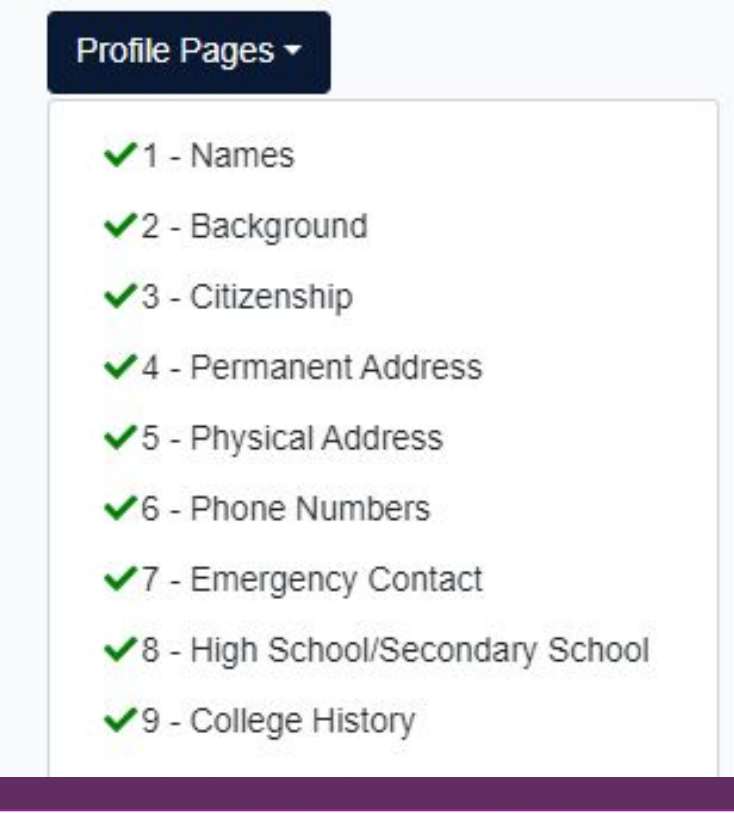

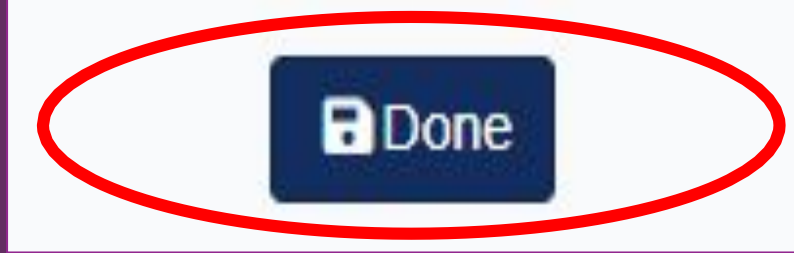

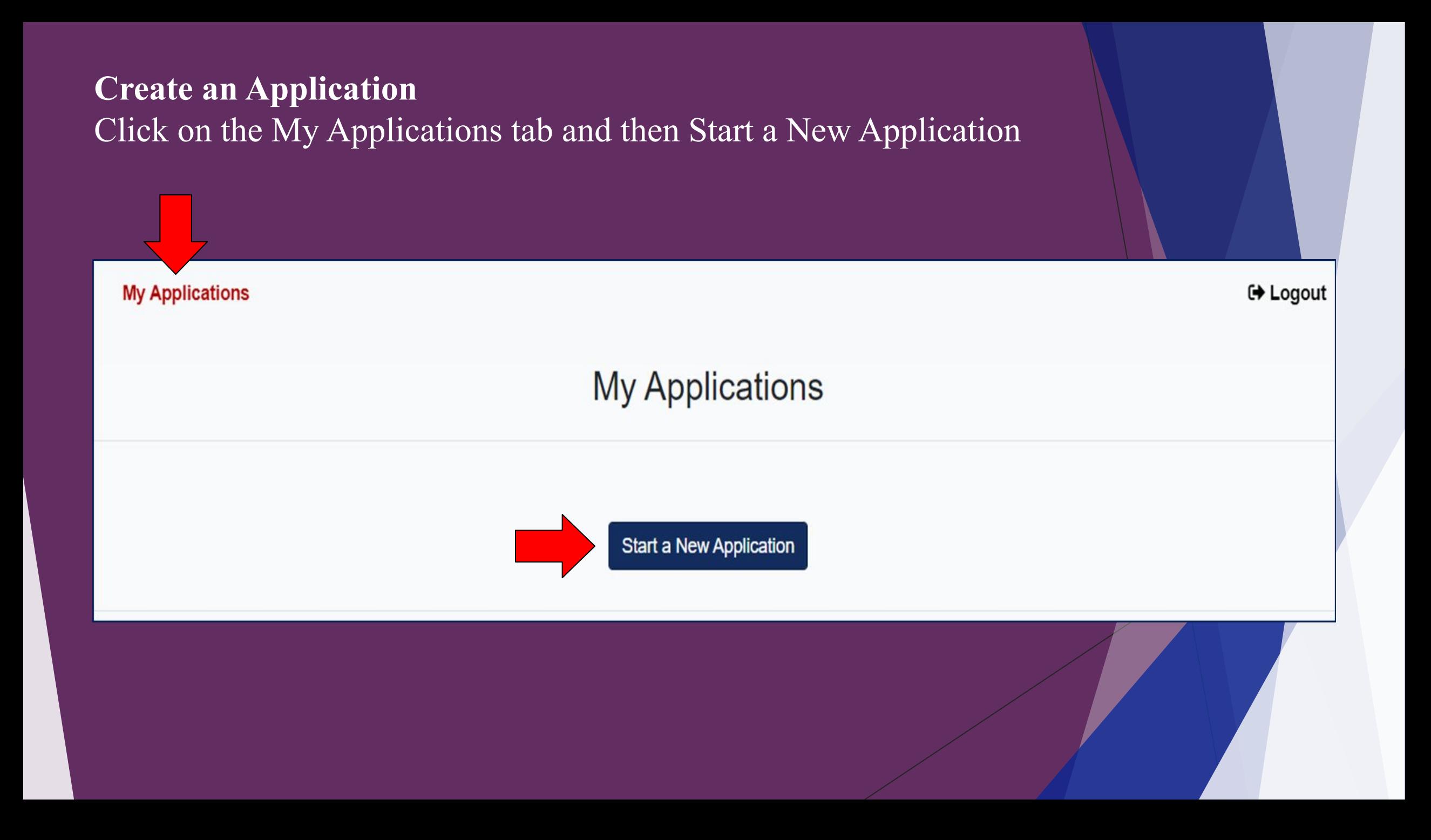

**Select Your College** Select "Two-Year community/junior college", then using the drop down box select "Northwest Vista College (San Antonio)"

Would you like to apply to a two-year or four-year college/university?

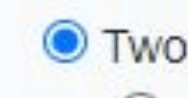

Two-year community/junior college

Four-year college/university

# **Northwest Vista College**

Select the institution to which you would like to apply

Northwest Vista College (San Antonio)

### **Select Application Type & Term**

Select **Two Year** as the application type and **Fall 2023** as the Semester of Entry. Note: Choosing the wrong semester of entry may impact the college's evaluation of your participation in the program. Please select Two Year and Fall 2023 only.

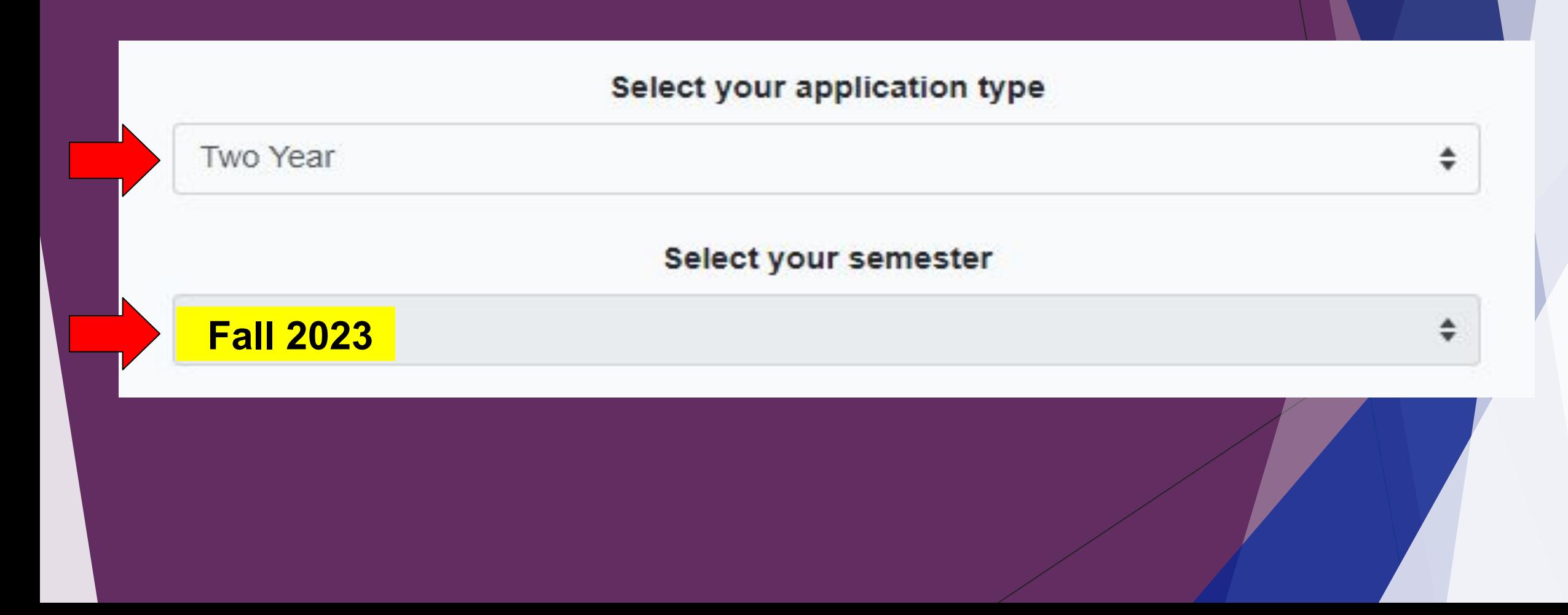

### **Find your School & Select your Major**

Find your first choice school that aligns with your high school endorsement. Please choose correctly. Then, select **Dual Credit** as your major.

Choosing any major other than Dual Credit may prevent your application from being received before the deadline.

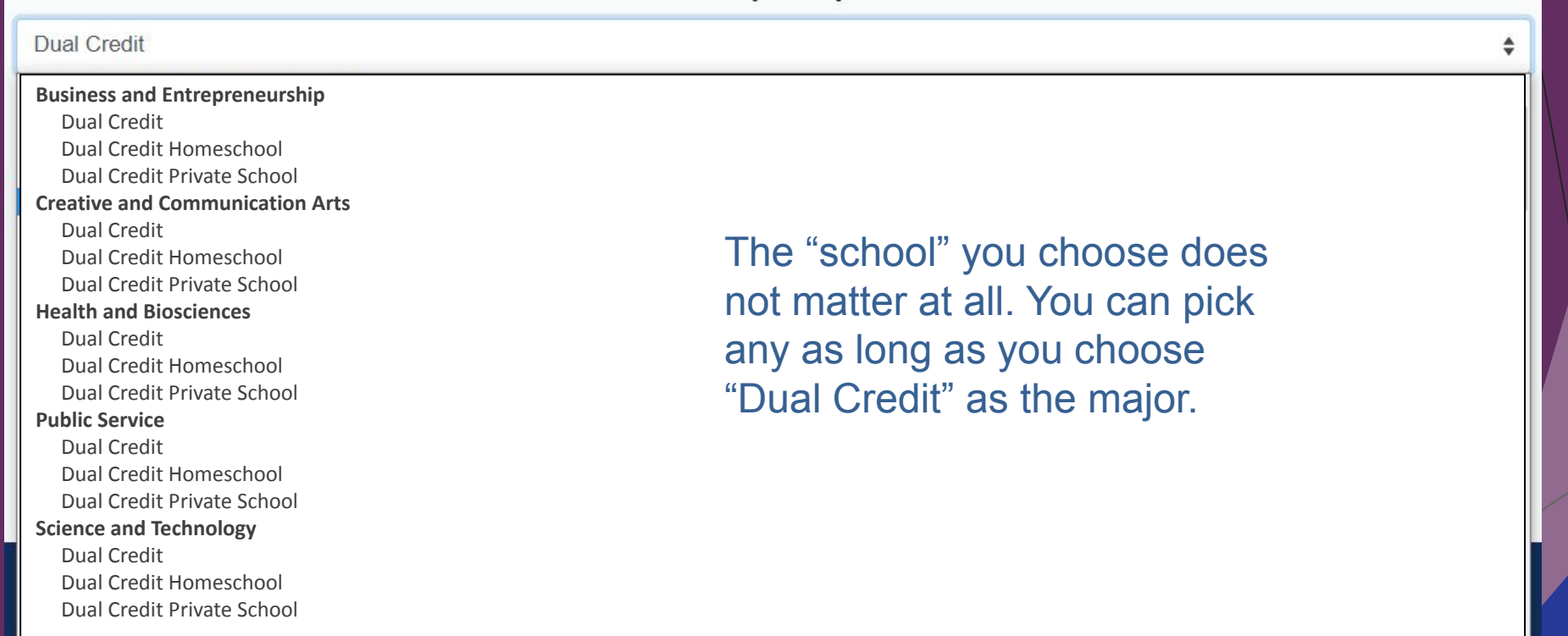

## **Select a Deadline** Select Fall 16 wks & Flex I only. Selecting the wrong semester of entry will impact the college's evaluation of your participation in the program

! This school offers multiple deadlines for this semester and application type. Select your preferred deadline below.

#### Select your deadline

Fall 16 wks & Flex I - To attend classes starting Aug. 28th (08/07/2023)

Regular Deadline (10/09/2023)

Fall 16 wks & Flex I - To attend classes starting Aug. 28th (08/07/2023)

Fall Start II 14 wks - To attend classes starting Sept. 11th (08/28/2023) Fall Flex II - To attend classes starting Oct. 23rd (10/09/2023)

### **Start your Application** Verify that you have selected the accurate application criteria for the term (Fall 2023), then click on "Select choices and Start application".

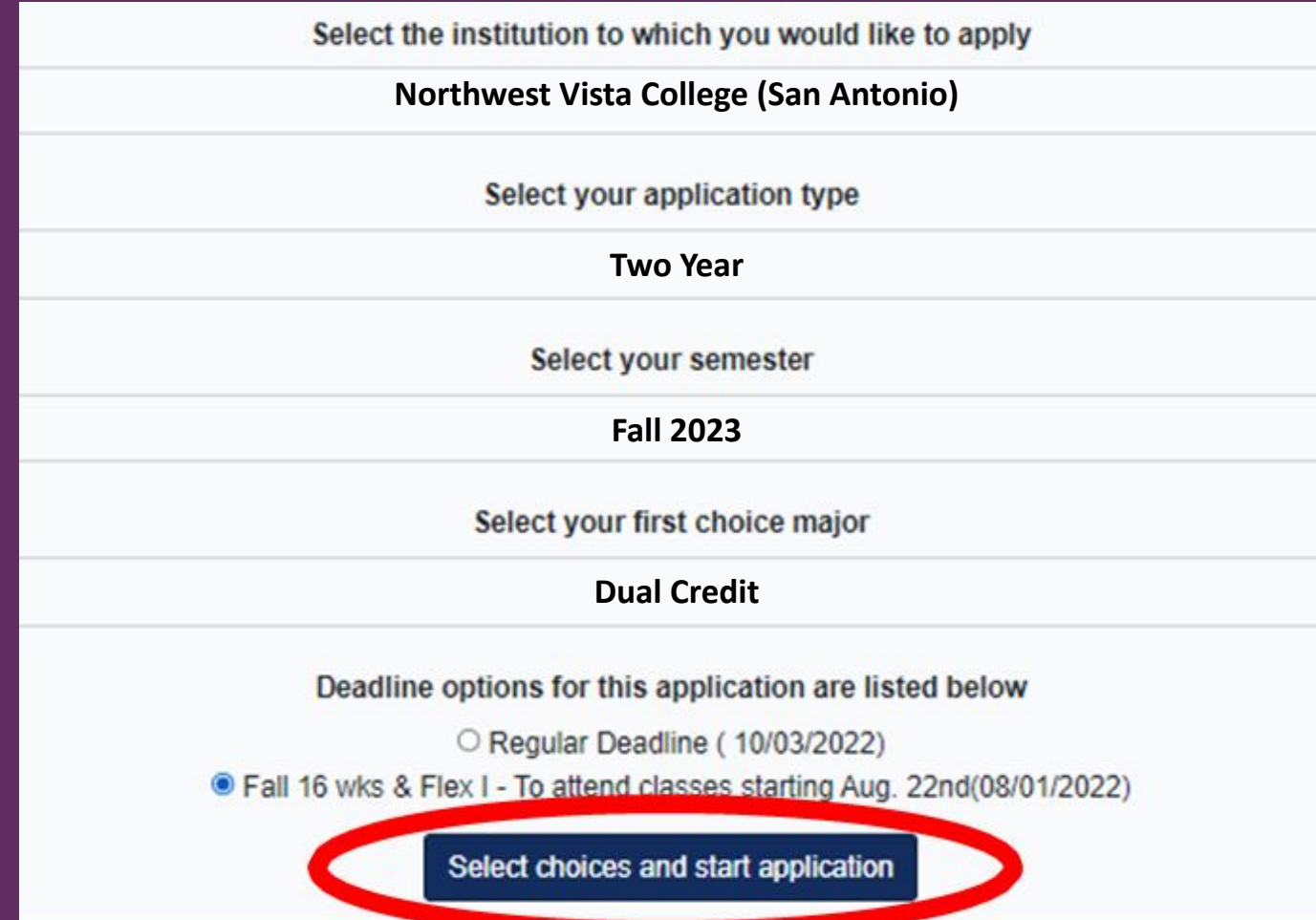

### **My Applications**

Scroll down to view your applications in progress and locate your Northwest Vista College application.

1. Click on the (-) Admissions application link to expand options

2. Click on Two Year questions (Page 1 of 4)

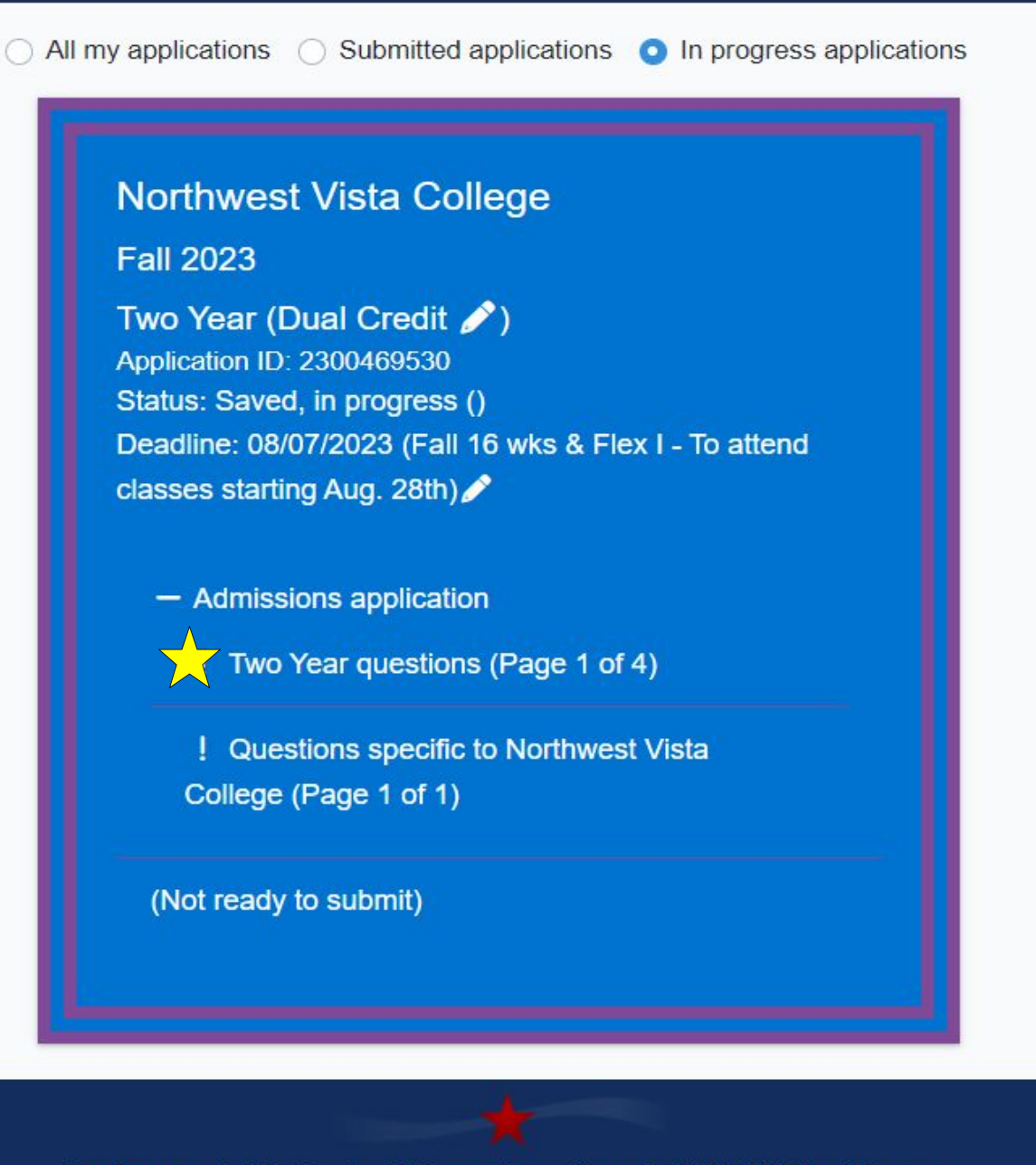

System created by the ApplyTexas Team. Copyright © 2022 ApplyTexas

At any time in your life were you placed in foster care or adopted from foster care in Texas? \*

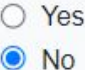

Are you home-schooled? \*

 $O$  Yes

 $\odot$  No

Did you take a Tech Prep course or courses for college credit?

 $O$  Yes  $\odot$  No

Please indicate on what basis you are seeking admission. Select the option that is most appropriate. Any/all of these may require additional documentation: \*

Dual Credit (receiving both high school and college credit)

÷

Please indicate the primary reason for attending classes at this college: \*

Earn credits for transfer

÷

# **Residency Questions**

- ❖ The answers you provide to the residency questions may require you to enter in additional information.
- ❖ If possible, have your parents or legal guardian guide you with the correct answers.
- ❖ Incorrect information will require additional residency documentation to be submitted as part of the Admissions packet.
- ❖ The following questions will be about **Taxes**, **Employment,** and **State of Residency**.

#### **Texas Residency Information**

About this section: The college or university to which you are applying will use the information you provide in this section to determine your status for Texas residency eligibility. It is extremely important that you provide accurate information. If you believe you are eligible for Texas Residency and are claiming Texas residency, make sure to answer 'United States' to 'Of what country are you a resident?' and 'Texas' to 'Of what state are you a resident?'

#### Of what country are you a resident? \*

**United States** 

Of what state are you a resident? \*

Texas

Are you claimed as a dependent or are you eligible to be claimed as a dependent by a parent or court-appointed legal guardian? \*

Yes  $\bigcirc$  No

To be eligible to be claimed as a dependent, your parent or legal guardian must provide at least one half of your support. A step-parent does not qualify as a parent if he/she has not adopted the student.

Is the parent or legal guardian upon whom you base your claim of residency a U.S. Citizen? \*

 $O$  Yes

 $\bigcirc$  No

Does this parent or guardian currently live in Texas? \*

O Yes

 $O$  No

If he or she is out of state due to a temporary assignment by their employer or other temporary purpose, please explain in the 'General Comments' box at the end of the residency section of this application.

If your parent or legal guardian is a member of the U.S. military, is Texas her or his Home of Record?

O Yes

 $\bigcirc$  No

• Not Applicable

If your parent or legal guardian is a member of the U.S. military, what state is listed as her or his military legal residence for tax purposes on her or his **Leave and Earnings Statement?** 

 $\ddot{ }$ 

Does your parent or legal guardian hold the title to residential real property in Texas? \*

O Yes  $\bigcirc$  No

this can be a Warranty Deed, Deed of Trust, or other similar instrument that is effective to hold title

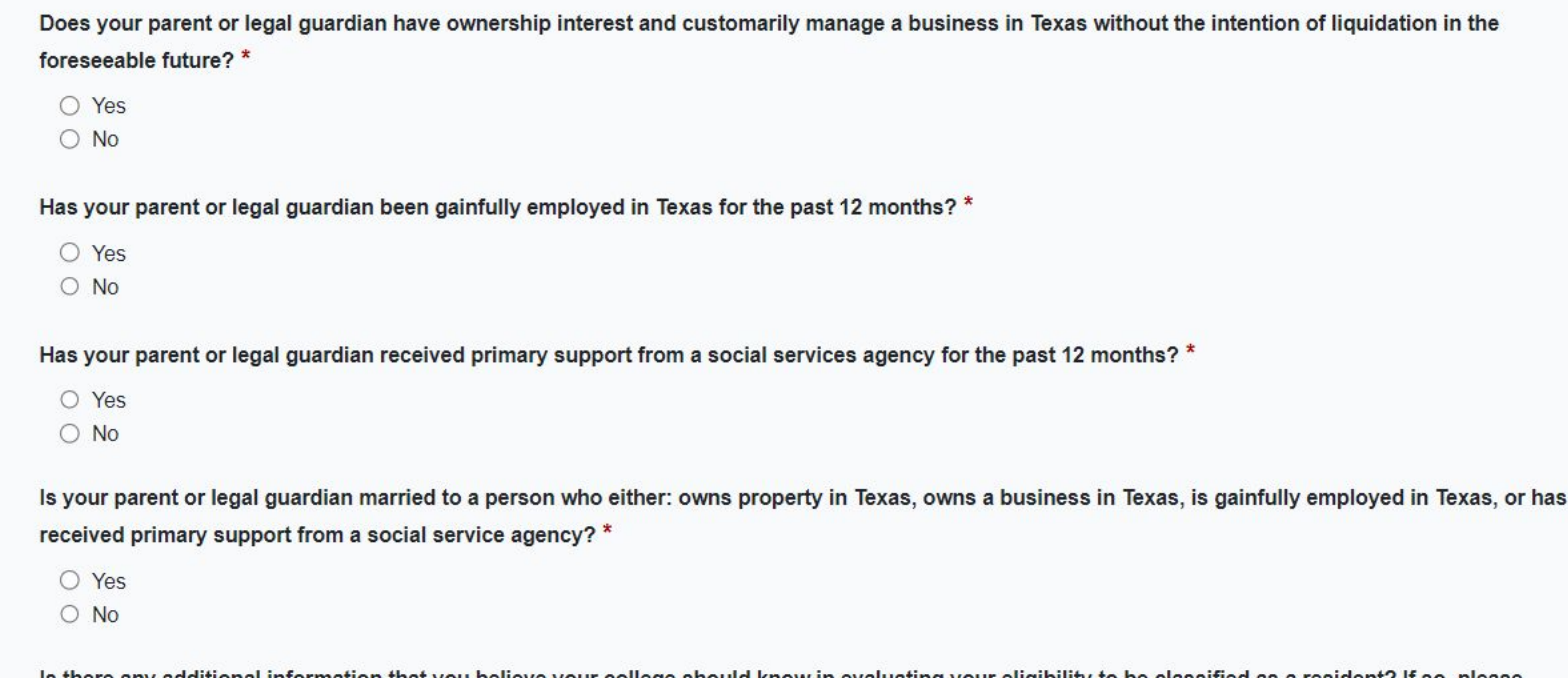

Is there any additional information that you believe your college should know in evaluating your eligibility to be classified as a resident? If so, please provide it here

//

A maximum of 10 lines will be sent Words: 0

### **Two Year Questions**

### The Extracurricular, Community/Volunteer Service, and Awards/Honors sections are not required. Click the arrow to advance through Pages 2, 3, and 4, then click "Done".

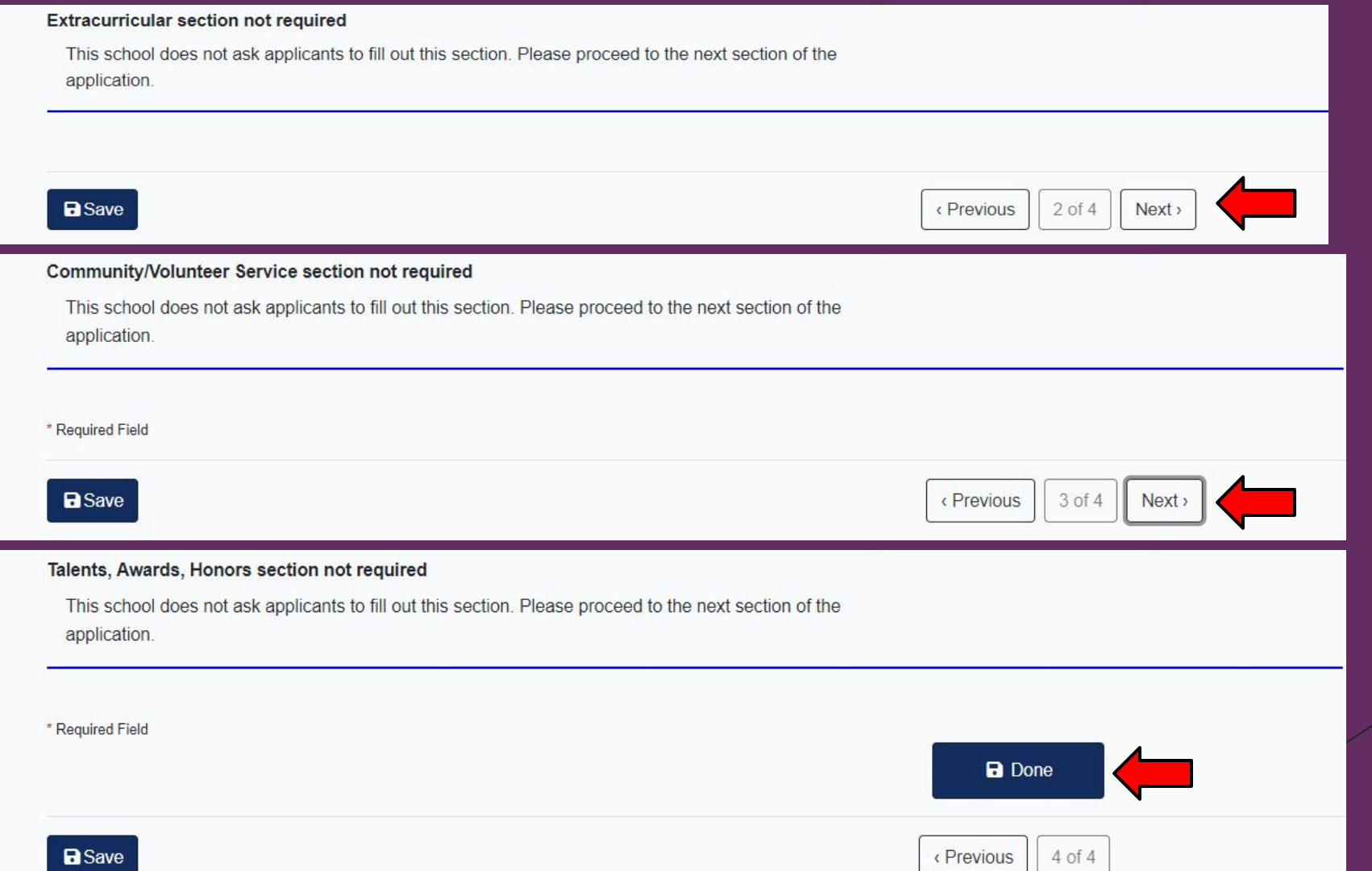

### **My Applications**

Scroll down to view your applications in progress and locate your Northwest Vista College application.

1. Click on the (-) Admissions application link to expand options

2. Click on Questions specific to Northwest Vista College (Page 1 of 1)

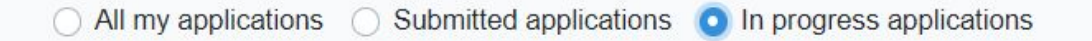

### **Northwest Vista College**

**Fall 2023** 

Two Year (Dual Credit ?) Application ID: 2300469530 Status: Saved, in progress (09/14/2022 11:10AM) Deadline: 08/07/2023 (Fall 16 wks & Flex I - To attend classes starting Aug. 28th)

 $-$  Admissions application

 $\vee$  Two Year questions (Page 4 of 4)

Questions specific to Northwest Vista College (Page 1 of 1)

(Not ready to submit)

System created by the ApplyTexas Team. Copyright © 2022 ApplyTexas

### **Questions Specific to Northwest Vista College** Answer NO to all, then select "Done".

#### Online Courses Only? \*

I intend to take all of my courses online and I do not plan to come to an Alamo College campus for student services and support.

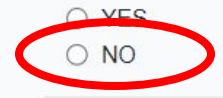

#### College Connection - Senior \*

Are you currently a High School senior?

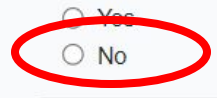

#### C-App at another Institution \*

Did you apply for admission to another college/university other than the Alamo Colleges (Northeast Lakeview College, Northwest Vista College, Palo Alto College, San Antonio College, or St. Philip's College)?

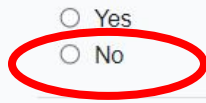

#### **CC-Alamo College First Choice \***

Are the Alamo Colleges (Northeast Lakeview College, Northwest Vista College, Palo Alto College, San Antonio College, St. Philip's College) your first choice?

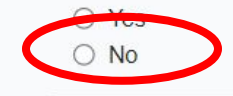

## **My Applications**

Scroll down to view your applications in progress and locate your Northwest Vista College application.

1. Click on the Submit this application link.

#### **Research**

 $\bigcirc$  All my applications  $\bigcirc$  Submitted applications  $\bigcirc$  In progress applications

**Northwest Vista College Fall 2023** Two Year (Dual Credit ?) Application ID: 2300469530 Status: Saved, in progress (09/14/2022 11:18AM) Deadline: 08/07/2023 (Fall 16 wks & Flex I - To attend classes starting Aug. 28th) + Admissions application

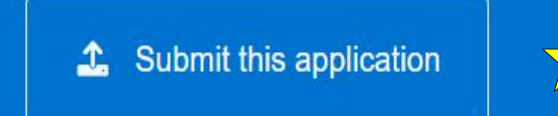

System created by the ApplyTexas Team. Copyright © 2022 ApplyTexas

#### **Certification of Information & Submit Application!**

#### ApplyTexas My Profile My Applications Research

#### **Certification of information**

You are required to read the statements below. By checking the box next to the statement you are agreeing to the terms and conditions laid out in the statement. If you do not check the box next to the statement, you will not be allowed to complete or submit this application. You may wish to print this page for your own records; however, we ask that you not send in a printout of this page to the institution to which you are applying.

Notification of Rights under Texas Law: Information collected about you through this application may be held by any institution of higher education to which you apply. Apply Texas complies with the Family Educational Rights and Privacy Act ("FERPA") administered by the U.S. Department of Education FERPA protects students' personal identifiable information (PII) and prohibits the release of education records without students' permission or consent, except for explicit circumstances in which disclosure is permitted by law. With few exceptions, you are entitled on your request to be informed about the collected information. Under Sections 552.021 and 552.023 of the Texas Government Code, you are entitled to receive and review the information. Under section 559.004 of the Texas Government Code, you are entitled to correct information held by an institution that is incorrect. You may correct information held by any institution to which you apply by contacting the institution. The information that is collected about you will be retained and maintained as required by Texas records retention laws (Section 441.180 et seq. of the Texas Government Code) and rules. Different types of information are kept for different periods of time. \*

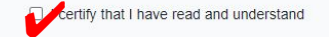

I certify that I have read and understand the New Requirements and Important Information about Bacterial Meningitis' \*<br>Certify that I have read and understand the New Requirements and Important Information about Bacterial

If my application is accepted, I agree to abide by the policies, rules and regulations at any college to which I am admitted. I authorize the college to verify the information I have provided. I certify that the information I have provided is complete and correct and I understand that the submission of false information is grounds for rejection of my application, withdrawal of any offer of acceptance, cancellation of enrollment and/or appropriate disciplinary action. I understand that officials of my college will use the information submitted on this form to determine my status for residency eligibility. I authorize the college to electronically access my records regarding the Texas Success Initiative. I agree to notify the proper officials of the institution of any

changes in the information provided. \*<br>I certify that I have read and understand

The Texas Higher Education Coordinating Board (THECB), or its authorized representative(s), has permission to contact you regarding your Apply Texas application and/or regarding related educational outreach purposes (including, for example, to make you aware of financial aid opportunities) using any of the contact information for communication methods (email, mail, phone, mobile, text message, social media, or automated telephone dial equipment). Your information will not be sold for commercial purposes. Do you consent? \*<br>Nes<br>No

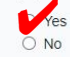

#### **Financial Aid Information**

You must apply for financial aid separately. You can apply for financial aid online. Contact the institution's financial aid office directly for more information

#### Non-discrimination clause

Admission to any of the Texas institutions of higher education and any of their sponsored programs is open to qualified individuals regardless of race, color gender, sexual orientation, creed, age, national origin or disability.

#### **Financial Aid Information**

Dual credit students are not eligible to receive financial aid. Please do not contact the financial aid office or submit an application for financial aid.

Required Field

# **Congratulations on submitting your application to Northwest Vista College! Your next steps:**

 ►You will get an email with "Submitted Application ID Number…" in the subject line; **you must forward it to [tasha.granberry@nisd.net](mailto:tasha.granberry@nisd.net) or [tami.rivera@nisd.net](mailto:tasha.granberry@nisd.net)**. Include your Northside student ID number.

❑ Wait 3-5 business days for your application to process Once your application is processed, you will receive an email from the Alamo Colleges containing your student ACES login information. This will allow you to complete the next steps in the Dual Credit Application Process. Please refer to the Clark Dual Credit Website for detail

- ❑ Complete Go FAARR and Test Prep in ACES
- ❑ Complete the Dual Credit Student Orientation in Canvas (on ACES Homepage)
- ❑ Submit your signed Student/Parent Consent Form
- Register for the TSI exam (Check PSAT score in case you can be exempt--Ms. Rivera can assist you with this.)